2024/05/14 22:33 1/19 13.02. Stock and items reports

# 13.02. Stock and items reports

When **Reports > Items and Stock** is chosen, a range of available reports are displayed; click on the one you require to select it:

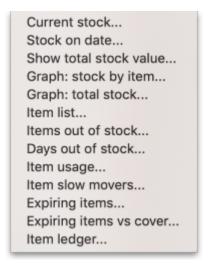

#### **Current stock**

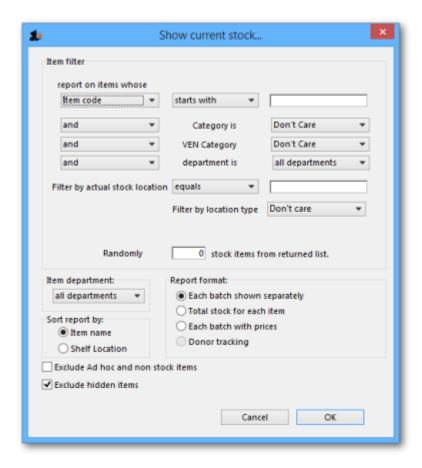

A report will be produced that lists each stock line that is currently showing stock greater than zero. Should you wish the report to include items/batches with zero stock, the box in the lower left needs to be checked.

## Last update: 2023/07/28 01:29

#### Item filter

A "Item filter" allows you to enter the normal find item filter criteria to choose which items to include.

#### **Random**

A 'Randomly' filter allows you to enter a number of items that will be randomly chosen, and stocktake sheets for those items printed. This facilitates spot checking of your actual stock situation.

#### **Additional options**

Should you wish the report to be department specific, then that department should be selected from the drop down list of the departments which you have created.

Should you wish the report to give information on a particular location, then that location should be specified, selecting the appropriate operator of the three available in the drop down box alongside the *Filter by actual stock location* option.

#### **Report format**

You can choose from three formats:

- "Each batch shown separately" will also give you a column on the right where, having done a physical stocktake, you can enter the quantity that is actually in stock, allowing any corrections to be made in mSupply.
- "Total stock for each item" will not show individual batches, but the total quantity on hand of each item.
- List the price of each batch in stock, with a total at the end of the report.

The lines are reported alphabetically either by item name or shelf location, depending on what you have chosen in the "Sort report by" options

## **Donor reporting**

mSupply provides the feature of printing the Donor name on the Current Stock report so that organisation donating the goods can be identified and tracked.

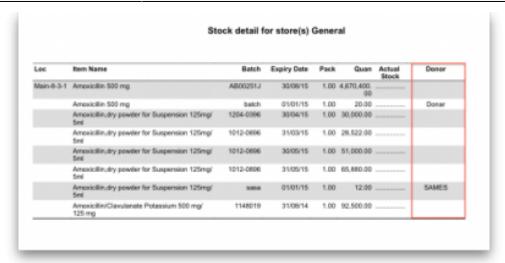

#### Stock on date

This report allows you to produce a report for the stock in your store on a particular date. The stock shown will be the stock at the END of the day. If you want to see the stock at the beginning of the day, choose the day before in the date selector.

You are shown a window like this:

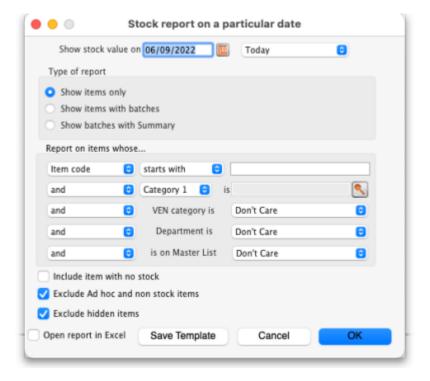

Enter the date for which you wish to show the stock for.

#### Type of report

You have 3 options:

1. Show items only: each item in your system will have a single entry with the total quantity on that date.

- 2. Show items with batches: each batch, its expiry and batch number along with the quantity of stock will be shown.
- 3. Show batches with summary: as 2, but every item has an aggregate line before the lines for each batch, showing the total quantity for all batches of the item. So it's a bit like a combination of 1 and 2.

The *Report on items whose* box allows you to restrict the report to certain items only, using item properties or different categories as filters.

## **Open report in Excel**

Check this checkbox to view the report directly in your chosen Spreadsheet program.

#### Show total stock value

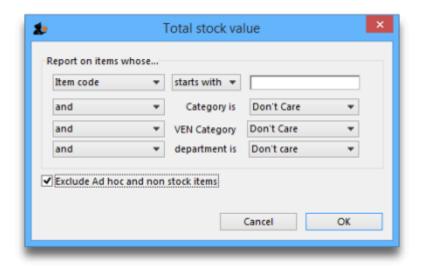

This report is used to find the total stock value either for a particular department or all departments. The drop down menus allow customisation of your report by entering appropriate search criteria from the many options.

Check this checkbox to directly open the report in Excel rather than printing.

# Graph: stock by item

This report shows a graph for an item or items showing the quantity of stock on hand for each day over a defined period.

Note that if you have allowed editing of *confirm dates* on transactions, mSupply's ability to calculate accurately the data used in this report may be affected.

Choosing this item from the menu displays this window:

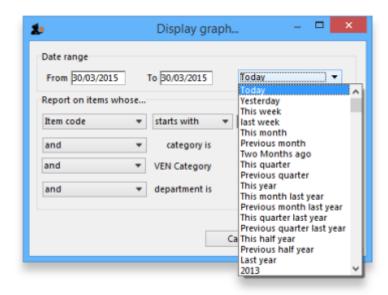

Enter the date range, or select the required period from the drop down list, the items on which you wish to report, and appropriate filters, if any. Remember you can use the item flag field to select an ad hoc list of items to include in your report.

Clicking OK displays a window where you are shown a graph of the quantity in stock on each day for the first item that matched the criteria you entered.

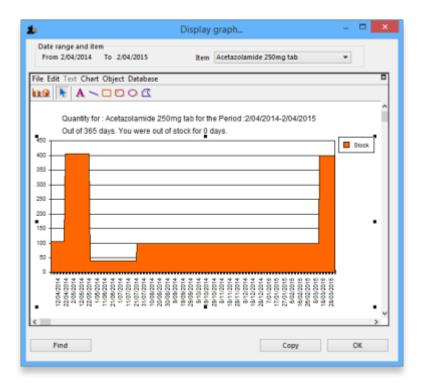

This window also displays a list of items that were found. To display the graph for a different item, choose it from the list.

This report can be used as one of a set of key indicators for performance of a facility by comparing days out-of-stock of key items from one year to the next.

## **Graph: total stock**

The total stock graph report allows you to view the value of your stock over a desired period of time. When you choose total stock graph, you are able to enter the required period which you would like to view:

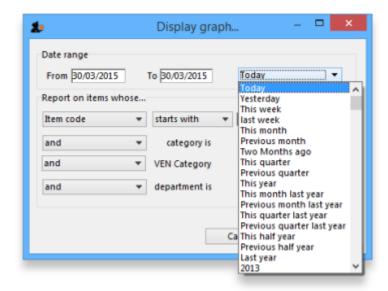

Select OK and a graphical stock history report showing stock value will be displayed

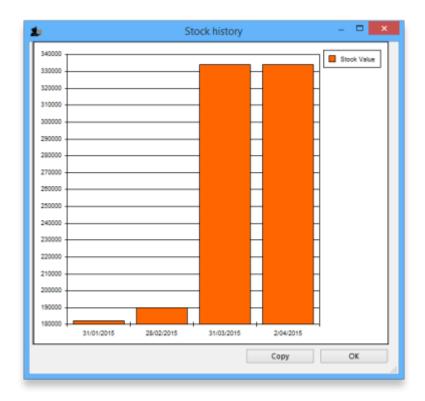

## Item list

https://docs.msupply.org.nz/ Printed on 2024/05/14 22:33

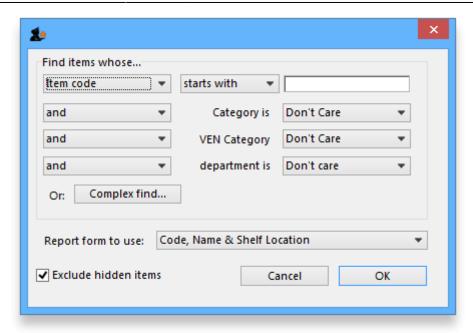

This report allows you to print a list of you items in certain formats.

There are 3 options in the **Report form to use** drop down list:

• Code, Name and Shelf Location: Shows exactly what is says with current stock on hand:

|        | Item list report: for store(s) Ta                            | maki Central Me | dical Store   |
|--------|--------------------------------------------------------------|-----------------|---------------|
| code   | item name                                                    | Item Location   | Stock on hand |
| 030063 | Acetylsalicylic Acid 100mg tabs                              | A1.B01.C3       | 199300        |
| 030062 | Acetylsalicylic Acid 300mg tabs                              | B1              | 4000          |
| 030453 | Amoxicillin 250mg tabs                                       | -               | 6506500       |
| 050457 | Amoxicillin Dry Powder for<br>Suspension 125mg/5ml Bot/100ml | B1              | 420           |
| 041011 | Artesunate Injection Ampoule/60 mg                           | A1.B01.C3       | 5750          |
| 201116 | Bandage W.O.W. 15cm wide x 5m roll                           | A1.B01.C3       | 4308          |
| 047288 | Benzyl penicilin Injection 1000000<br>Unit                   | B3              | 850           |
| 047290 | Benzyl penicilin Injection 500.0000<br>Unit ( 300 mg )       | A2.01.C         | 50150         |
| 031661 | Captopril scored 25mg tabs                                   | A2.01.C         | 47000         |
| 78373  | Clotrimazole cream 60 ml                                     | -               | 2300          |
| 042304 | Cloxacillin Sodium Injection Powder Vial/500mg               | A1.B01.C3       | 350           |
| 12653  | Cotrimoxazole syrup 5ml                                      | -               | 7350          |
|        |                                                              |                 |               |

- Code, Name, Shelf Location with Item Long Description: Shows the same as the previous one but includes the Item long description.
- List of items in Catalogue: Shows item details including the catalogue pack size and item custom field 6 value all separated out by the hierarchical item category 1. Looks like this:

|                                  |                                                                                                    | Dressings       |                     |                        |            |          |
|----------------------------------|----------------------------------------------------------------------------------------------------|-----------------|---------------------|------------------------|------------|----------|
|                                  |                                                                                                    | Dressings       |                     |                        |            |          |
|                                  |                                                                                                    | Dressings       |                     |                        |            |          |
| DRESS                            | SINGS                                                                                                    |                 |                     |                        |            |          |
|                                  |                                                                                                    | Item Catalogue  |                     |                        |            |          |
| Code                             | Description                                                                                                    |                 | Category 2 VEN      | Pack size              | user       | field_6  |
| 201116                           | Bandage W.O.W. 15cm wide x 5m roll                                                                               |                 | v                   | 12                     | 534        |          |
|                                  |                                                                                                    | Medicines       |                     |                        |            |          |
|                                  |                                                                                                    | Anit-infectives |                     |                        |            |          |
|                                  |                                                                                                    |                 |                     |                        |            |          |
| ANTI-                            | INFECTIVES                                                                                                    |                 |                     | Catalague              |            |          |
| Codo                             | Description                                                                                                    |                 | Item                | Catalogue              |            | Gold 6   |
| Code                             | Description                                                                                                    |                 | Category 2 VEN      |                        |            | neid_6   |
| 050457                           | Amoxicillin Dry Powder for Suspension 125mg/5ml Bot/100ml                                                        |                 | V                   | 10<br>50               | 273<br>201 |          |
| 042304                           | Cloxacillin Sodium Injection Powder Vial/500mg                                                                   |                 |                     |                        |            |          |
| 047283                           | Penicilin Benzyl Penicilin PFI 1 MU=600 mg                                                                       |                 | v                   | 50                     | 238        |          |
| 047287                           | Penicilin Procaine Benzyl PFI 3 MU=3g                                                                            |                 |                     | 25                     | 241        |          |
| 038510                           | Potassium Permanganate Aqueous Solution 1:10,000                                                                 |                 | ε                   | 1                      |            |          |
| 049542                           | Vancomycin HCL Injection Vial/250mg                                                                              |                 |                     | 1                      | 264        |          |
| 049543                           | Vancomycin HCL Injection Val/500mg                                                                               |                 | E                   | 1                      | 265        |          |
| ANTI-                            | TUBERCULOSIS                                                                                                    |                 |                     |                        |            |          |
|                                  |                                                                                                    | Item Catalogue  |                     |                        |            |          |
|                                  | Description                                                                                                    |                 | Category 2 VEN      | Pack size              | user       | field_6  |
| Code                             | D COCTIPETOTI                                                                                                    |                 |                     | 672                    | 419        |          |
| Code<br>098350                   | TB Rifampicin+Isoniazid (R+H) 150/150mg tabs                                                                     |                 |                     |                        |            |          |
|                                  |                                                                                                    | Cardiac         |                     |                        |            |          |
| 098350                           | TB Rifempicin+Boniadd (R+H) 150/150mg tabs                                                                       | Cardiac         |                     |                        |            |          |
| 098350                           |                                                                                                    | Cardiac         | Item                | Catalogue              | ,          |          |
| 098350                           | TB Rifempicin+Isoniarid (R+H) 150/150mg tabs                                                                     | Cardiac         | 200111              | Catalogue<br>Pack size |            | field 6  |
| 098350                           | TB Rifampicin+Borizeid (R+H) 150/150mg tabs  ANGINAL  Description                                                | Cardiac         | Item Category 2 VEN | _                      |            | _field_6 |
| ANTI-                            | TB Rifempicin+Isoniarid (R+H) 150/150mg tabs                                                                     | Cardiac         | Category 2 VEN      | Pack size              |            | field_6  |
| 098350  ANTI- Code 030063        | TB Rifampicin+Borizeid (R+H) 150/150mg tabs  ANGINAL  Description                                                | Cardiac         | Category 2 VEN      | Pack size              | user_      | field_6  |
| O98350  ANTI- Code 030063  ANTI- | TB Rifempicin+Isoniacid (R+H) 150/150mg tabs  ANGINAL  Description  Acetylsalcylic Acid 100mg tabs  HYPERTENSIVE | Cardiac         | Category 2 VEN  V   | Pack size              | user_      |          |
| 098350  ANTI- Code 030063        | TB Ritempicin+Beniadd (R+H) 150/150mg tabs  ANGINAL  Description  Acetyksalicylic Add 100mg tabs                 | Cardiac         | Category 2 VEN      | Pack size              | user_      |          |

## **Local / remote report**

This option will only show "local data" as an option unless you purchase a web services enabled version of mSupply, in which case you can view reports from remote locations running mSupply. Contact us for more information.

## **Items out of stock**

Selecting this report displays this window:

https://docs.msupply.org.nz/
Printed on 2024/05/14 22:33

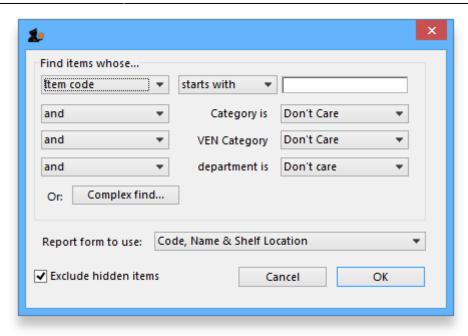

Specify your required options from the drop down lists;

# Days out of stock

Selecting this report displays this window:

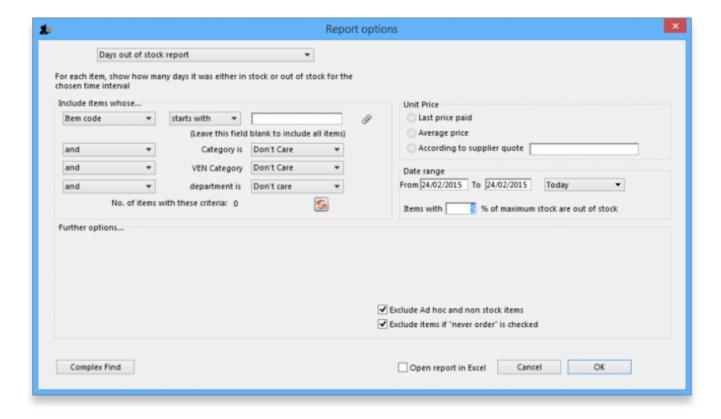

Specify your required options from the drop down lists; the desired period may be identified either by entering dates in the *From* and *To* fields, or by using the drop down list to the right.

Clicking ok will generate a report like the one below:

|                                                            | Days out of Stock Report From: 01/02/2015 To: 10/03/2015 |                                                                                    |                   |               |           |          |  |  |  |  |  |  |
|------------------------------------------------------------|----------------------------------------------------------|------------------------------------------------------------------------------------|-------------------|---------------|-----------|----------|--|--|--|--|--|--|
| Item/s with less than 5% of maximum stock are out of stock |                                                          |                                                                                    |                   |               |           |          |  |  |  |  |  |  |
| Pa                                                         |                                                          |                                                                                    |                   |               |           |          |  |  |  |  |  |  |
| Item Code                                                  | Item category                                            | Item Name                                                                          | Days out of stock | Days In Stock | Max Stock | O/S levi |  |  |  |  |  |  |
| 4141                                                       | Hedical Supplies                                         | CANNULA, INTRAVENOUS LEG GREY                                                      | 0                 | 28            | 12000     | 60       |  |  |  |  |  |  |
| 4142                                                       | Hedical Supplies                                         | CANNULA, INTRAVENOUS LISG GREEN                                                    | 0                 | 28            | 17718     | 885.     |  |  |  |  |  |  |
| 4143                                                       | Medical Supplies                                         | CANNULA, INTRAVENOUS 20G PINK                                                      | 0                 | 28            | 31606     | 1580.    |  |  |  |  |  |  |
| 1144                                                       | Medical Supplies                                         | CANNULA, INTRAVENIOUS 22G BLUE                                                     | 0                 | 28            | 25579     | 1278.5   |  |  |  |  |  |  |
| 4139                                                       | Medical Supplies                                         | CANNULA, INTRAVENOUS 24G YELLOW                                                    | 0                 | 28            | 13320     | 66       |  |  |  |  |  |  |
| 4145                                                       | Medical Supplies                                         | CANNULA, CIXYGEN NASAL                                                             | 0                 | 28            | 1538      | 76       |  |  |  |  |  |  |
| 1966                                                       |                                                          | CANNULATED DRULL MACHINE, BATTERY OPERATED (INCLUDING HAND PIECE, JACUB CHUCK, BAT | 28                | 0             | 0         |          |  |  |  |  |  |  |
| 1416                                                       | Hedical Supplies                                         | CAP & FLOAT ASSEMBLY, SUCTION BOTTLE, OHMEDA                                       | 28                | 0             | 0         |          |  |  |  |  |  |  |
| 2786                                                       |                                                          | CAPNOGRAPH MONITOR WATER TRAP/FILTER                                               | 28                | 0             | 0         |          |  |  |  |  |  |  |
| 2827                                                       |                                                          | CAPNOGRAPH MONITOR WATER TRAP/FITER                                                | 28                | 0             | 0         |          |  |  |  |  |  |  |
| 1181                                                       | Antituberculosis medicines                               | CAPREOMYCIN INJ 1G                                                                 | 28                | 0             | 0         |          |  |  |  |  |  |  |
| 79                                                         | Antihypertensive medicines                               | CAPTOPRIL TABS 25MG                                                                | 15                | 13            | 137500    | 583      |  |  |  |  |  |  |
| 2878                                                       |                                                          | carba                                                                              | 28                | 0             | 0         |          |  |  |  |  |  |  |
| 697                                                        | Ophthalmic                                               | CARBACHOL INJ 0.01% 1.5ML                                                          | 28                | 0             | 0         |          |  |  |  |  |  |  |
| 63                                                         | Anticonvulsants/AntiepReptics                            | CARDAMAZEPINE TABS 200MG                                                           | 0                 | 28            | 539000    | 2695     |  |  |  |  |  |  |
| 85                                                         | Thyroid antagonists                                      | CARBIMAZOLE TABS 5MG                                                               | 0                 | 28            | 188200    | 941      |  |  |  |  |  |  |
| 1194                                                       | Cytotoxics                                               | CARBOPLATIN INU 150MG IN 15ML                                                      | 0                 | 28            | 30        | 1.       |  |  |  |  |  |  |
| 1180                                                       | Cytotoxics                                               | CARBOPLATIN INU 450MG IN 45ML                                                      | 15                | 13            | 20        |          |  |  |  |  |  |  |
| 2749                                                       |                                                          | CASTROVEDO CORNEAL TREPHINE                                                        | 28                | 0             | 0         |          |  |  |  |  |  |  |
| 2789                                                       |                                                          | CATHETER CENTRAL VENOUS (ARROWS )SET                                               | 28                | 0             | 0         |          |  |  |  |  |  |  |
| 2419                                                       |                                                          | CATHETER TROCAR , SHARP 10FG                                                       | 28                | 0             | 0         |          |  |  |  |  |  |  |
| 2418                                                       |                                                          | CATHETER TROCAR, SHARP 1995                                                        | 28                | 0             | 0         |          |  |  |  |  |  |  |

Clicking the **Complex find** button opens the Query Editor, allowing you to enter specific criteria relating to your search.

You may also specify what level in percentage terms of the maximum stock should be considered as being "out of stock.." Here's an example over 1 month:

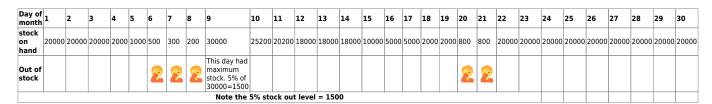

# Item usage

This report gives you a breakdown of item usage for the last few months, with summaries for the last 2 years, It also includes stock on hand and stock on backorder for each item in the report.

The report produced is very useful for forecasting or for seeing a list of items that need to be ordered.

When you choose the menu item you are shown a window like this:

https://docs.msupply.org.nz/ Printed on 2024/05/14 22:33

2024/05/14 22:33 11/19 13.02. Stock and items reports

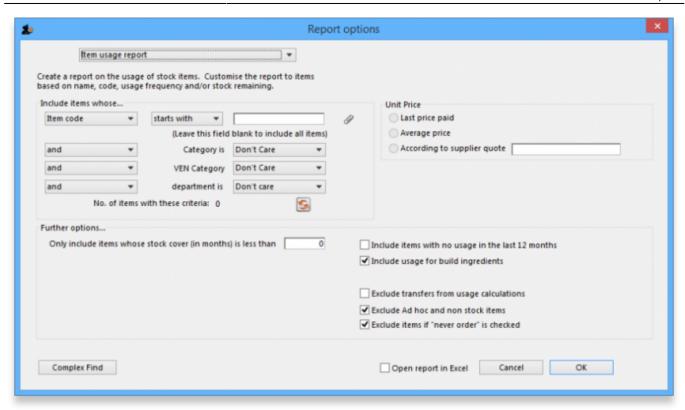

You can choose the type of report you want to run from the drop-down menu. Select the **Item usage [Excel] report** to create an Excel report.

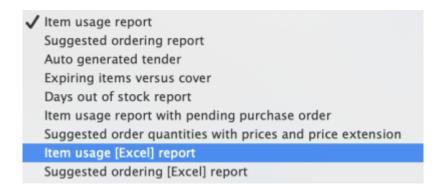

This menu also includes an item usage report, a suggested ordering amount report, or to auto generate a tender from the drop-down list at the top. This form is used for all 7 functions. (Note that the *Item usage report with pending purchase order* option will show you item usage with details of items currently on order and their expected date of delivery).

If you want to report on all items, leave the item name field blank:

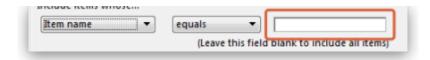

otherwise enter an item name or code. For example, to report on amoxycillin stocks, you could enter "amox" into the field.

Depending on the entry in the first field, further options are available in the following two fields, but these will vary according to the entry in the first field. Among the options, he first field allows you to

make your selection from the names given to custom item fields in the Preferences if this feature has been used.

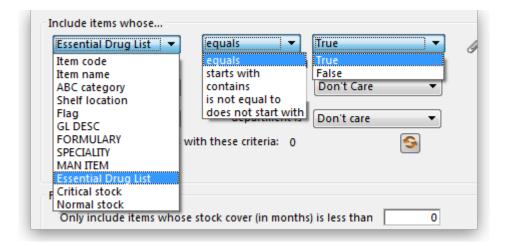

If you wish to use shelf locations, then select the *shelf location* option and specify the desired shelf.

You can use the drop-down list to find Items with a particular code, or to use the values you have entered into one of the custom user fields. If this isn't powerful enough, use the *complex find* button to display the full query editor.

Click the refresh button to calculate the number of items these basic parameters will find. This screenshot shows that 17 items meet the parameter specified, i.e. items whose names begin with 'pro';

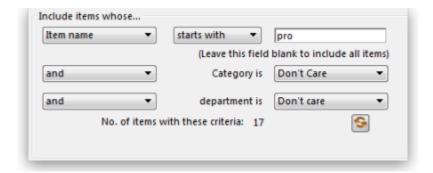

#### Only include items whose stock cover is less than...

If you want only to report on items whose stock is low, enter the threshold for days of stock on hand into the second field. For example, entering 90 into this field will only include items in the report whose stock is not sufficient to cover average usage for the next 90 days.

Enter "0" (zero) for this field to report on items with any amount of stock remaining.

#### Include items with no usage in the last 12 months

If this box is checked, items with no usage over the last year will be included. This check box will have no effect if the previous "days cover" field is filled in, as an item with no usage will have "infinite"

2024/05/14 22:33 13/19 13.02. Stock and items reports

cover- any stock you do have is going to last you forever!

## Include usage for build ingredients

If you manufacture items, you can choose whether the use of ingredient lines in manufacturing is included in the report or not.

#### **Open report in Excel**

Checking this box opens the report in Excel (or any installed spreadsheet program).

Note: If you chose the **Item usage [Excel] report** from the dropdown list, the Excel box will already be checked.

If you want to save the report in Excel (or any installed spreadsheet program), choose File > Save as.

#### Item usage report preview

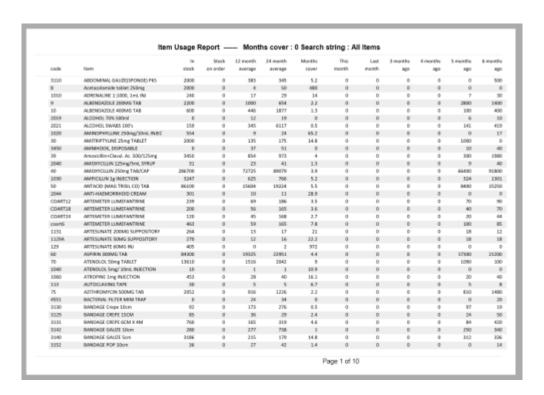

# Suggested ordering report

This report shows usage data, months cover of stock remaining and a suggested quantity to order for each item. The Purchaser can review this report to make a final decision on how much stock to order.

From the *Item usage report* dialogue box, select the **Suggested ordering report** option from the drop-down menu. Alternatively, select the **Suggested ordering [Excel] report** to create an Excel report.

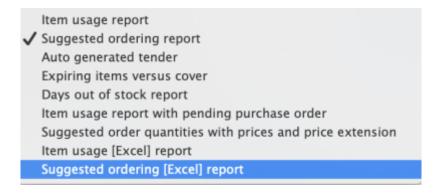

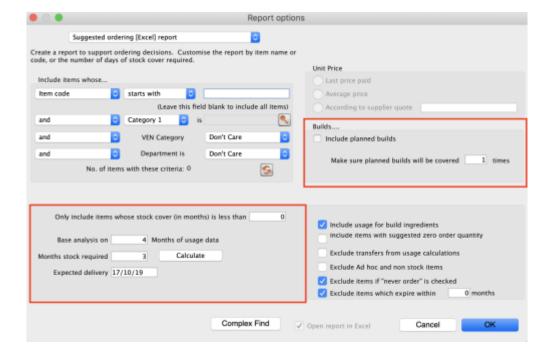

Note the extra options for including item usage when calculating item ordering quantities. Also note the option to include ordering for build items. See item builds for more on built items.

#### Open report in Excel

Checking this box opens the report in Excel (or any installed spreadsheet program).

Note: If you chose the **Suggested ordering [Excel] report** from the dropdown list, the Excel box will already be checked.

If you want to save the report in Excel (or any installed spreadsheet program), choose File > Save as.

# Suggested ordering report preview

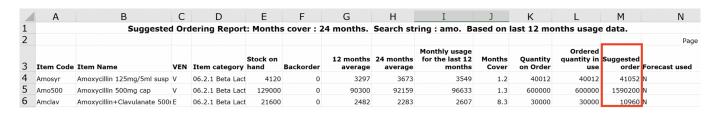

# Item usage with outstanding purchase orders

The window that appears when you choose this report is the same as the previous one; with exactly the same options available; the report produced differs only in that any lines having outstanding Purchase Orders have the relevant details of the Purchase Order displayed.

#### Item slow movers

The Item slow movers report shows all items that have more than a specified number of months worth of stock.

You will be shown a window to enter the item details:

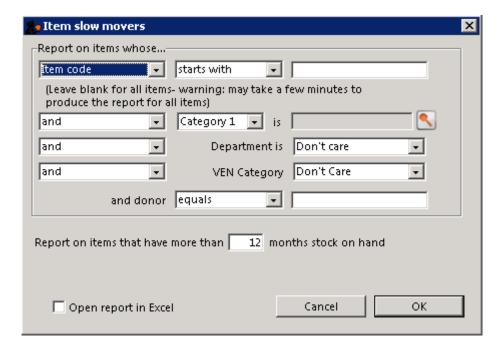

Enter your search criteria in the top section.

#### Item name field

• If you want a report for all items, leave this field blank. Otherwise enter some text to reduce the report to just a few items (e.g. entering "am" will produce a report of just the items whose name starts with "am" (Amitriptylline, Amoxycillin, etc)

#### **Category and department**

• Use the drop down boxes as appropriate to select Category and/or Department if required.

#### Months of stock

• Enter the number of months of stock to report on. Items with more than this number of months

of stock on hand will be included in the report. The correct figure to enter here depends upon your desired stock turnover. In general, if you are turning over your stock 3 or 4 times a year, you would want to know about items which have more than 8 months of stock on hand.

• The report is calculated using the last 12 months usage as a guide to the average monthly usage.

You can check the Open report in Excel box to open the report in Excel, or any installed spreadsheet.

The report produced is very useful for managing under-performing inventory. It allows you quickly to obtain a list of items where a reduction in stock is desirable.

# **Expiring items**

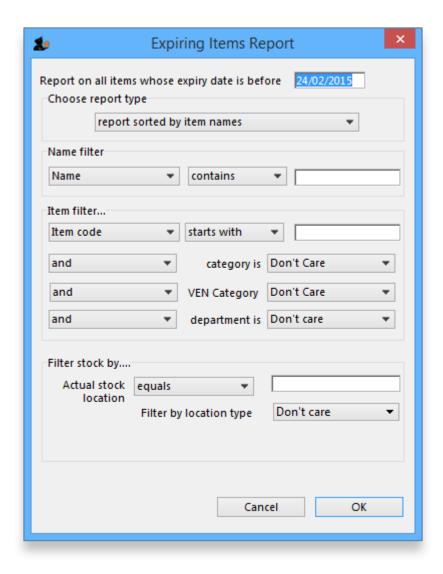

This report will ask you to enter a date, and will then give a report of all item lines in stock whose expiry date is before the date you have entered.

For example, entering 31/8/11 will display all items with expiry dates before 31st August 2011 (Enter the date in short format in the way your computer is set to handle dates (DD/MM/YY or MM/DD/YY or YY/MM/DD).

You can additionally filter the stock by the location type or the actual location in the warehouse. This

2024/05/14 22:33 17/19 13.02. Stock and items reports

is helpful for reporting on items in certain sections of your warehouse.

Three report type options are offered; select as appropriate. You may refine the search by using the *Name filter* and/or the *Item filter*..

#### **Donor reporting**

mSupply provides the feature of printing the Donor name on the Expiring Items report so that the organisation donating the goods can be identified and tracked. This can help with disposing of or returning goods to the Donor.

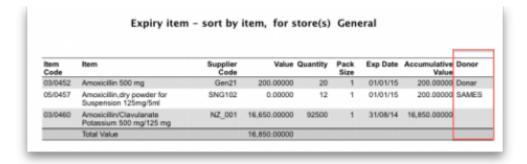

# **Expiring items vs. cover**

The Expiring items vs. cover report shows the number of months of cover for items you have in your store. The cover calculation uses the last 12 months of usage data to calculate the AMC which is used to determine months of cover.

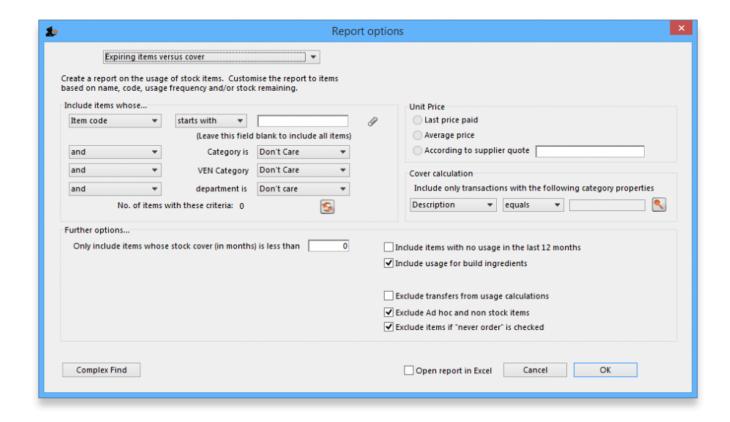

Many filters may be applied in the drop down lists, which are the same as described under *Item* 

usage... above.

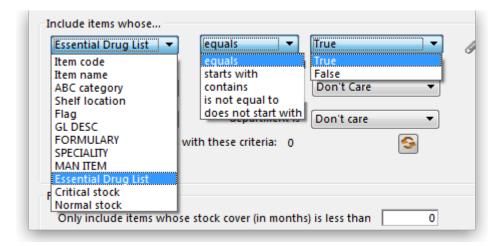

Note that If the field you are searching is a boolean field, e.g.Essential Drug List, "false" appears as the default entry, which you may change to "true".

#### **Cover calculation**

This allows the user to include or exclude specific categories to be used in calculating coverage. Clicking the magnifying glass to the right lists categories to be chosen.

If you wish mSupply to remember the criteria which you have entered, click on the paperclip icon, and your selections will appear the next time you open the report.

Once you have selected your required criteria, click on the *Refresh* icon to show the number of items which match your criteria, and which will, therefore, feature in the report.

## Item ledger

https://docs.msupply.org.nz/

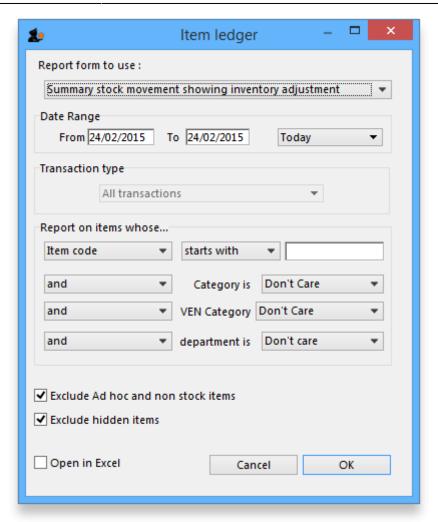

Ledger entries may be viewed in this report; different formats of report are available in addition to several filter options from the drop down lists, so the report may be designed to meet your specific requirements.

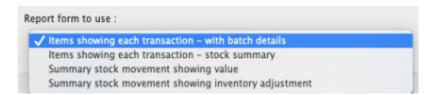

Previous: 13.01. Report basics | Next: 13.03. Transaction reports

From:

https://docs.msupply.org.nz/ - mSupply documentation wiki

Permanent link:

https://docs.msupply.org.nz/reports:items\_and\_stock?rev=1690507797

Last update: 2023/07/28 01:29

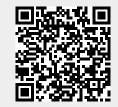